**Hochschule Karlsruhe** University of **Applied Sciences** 

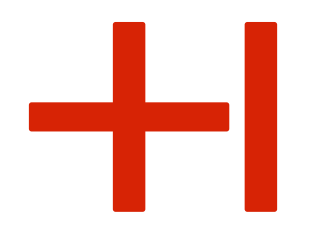

# Anleitung für das Bewerbungsverfahren des Orientierungssemesters OSKAR

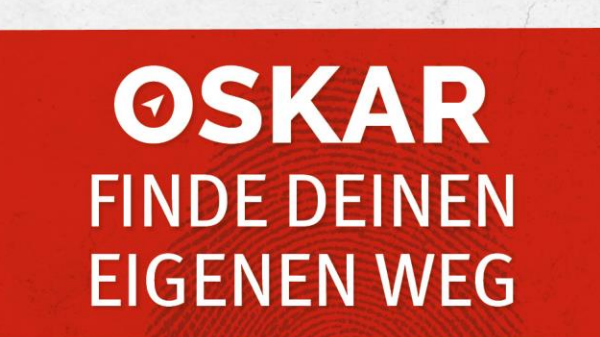

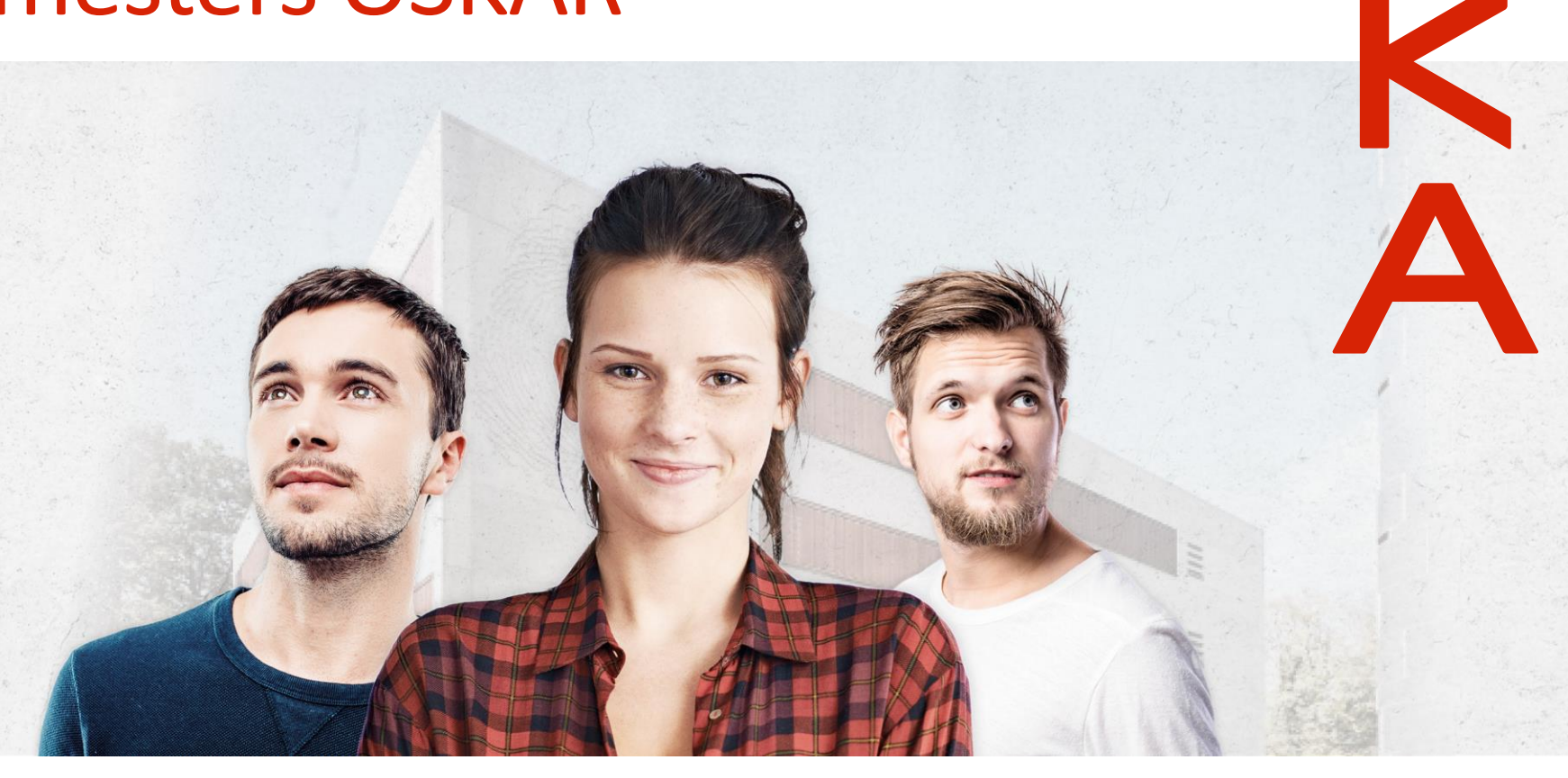

Kathrin Bischof, Anja Huber; angepasst von Laura Ruby-Kané Foto: Halfpoint (Stock-Fotografie-ID:612485820), mediaphotos (Stock-Fotografie-ID:544747914), dima\_sidelnikov (Stock-Fotografie-ID:523478288), Andreyu (Stock-Fotog HsKA/D. Altenkirch

# Herzlich Willkommen

Liebe OSKAR-Bewerberinnen und -Bewerber,

wir freuen uns sehr, dass Sie sich um einen Studienplatz für das Orientierungssemesters OSKAR bewerben möchten. Sehr gerne unterstützen wir Sie beim Bewerbungsprozess und haben Ihnen deswegen eine Übersicht des Ablaufs zusammengestellt. Bitte beachten Sie, dass Sie die Informationen, welche in roter Schrift geschrieben wurden, auch zu einem späteren Zeitraum dringend benötigen.

Dieses Dokument wurde mit großer Sorgfalt und ausschließlich zu Ihrer Unterstützung verfasst. Es wird keine Garantie und kein Anspruch auf Richtigkeit und Aktualität übernommen.

Bei Rückfragen stehe ich Ihnen sehr gerne zur Verfügung [\(oskar@h-ka.de](mailto:oskar@h-ka.de) und 0721 925-1173) oder im Vertretungsfall Annette Radke (0721 925-1188). Die Ansprechsprechpartner/-innen des Studierendenbüro (claus\_dieter.harlacher@h-ka.de) und der RZ-Benutzerberatung [\(bb.RZ@h-ka.de](mailto:bb.RZ@h-ka.de)) beantworten Ihnen ebenfalls Ihre Fragen sehr gerne.

Beste Grüße

Laura Ruby-Kané

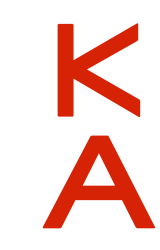

# Gliederung: Übersicht der einzelnen Schritte

- **1. [Online-Registrierung und](#page-3-0) –Bewerbung**:
	- [Schritte 1-15](#page-4-0)
	- [Statusmeldung/Antragsfachstatus: Bewerbungen einreichen](#page-12-0)
- **2. [Zulassungsbescheid](#page-13-0)**
	- [Schritte 16-17](#page-14-0)
	- [Statusmeldung/Antragsfachstatus: Zulassungsangebot erhalten](#page-15-0)
	- [Statusmeldung/Antragsfachstatus: Zulassungsangebot annehmen](#page-16-0)
- **3. [Immatrikulationsantrag](#page-17-0)**
	- [Schritt 18](#page-18-0)
	- [Statusmeldung/Antragsfachstatus: Immatrikulationsunterlagen einreichen / Immatrikulation beantragen](#page-19-0)
- **4. [RZ-Zugangsdaten](#page-20-0)**
- **5. [Weitere Informationen](#page-23-0)**: [Rund um das Studium](#page-24-0), [IT-Anwendungen und](#page-25-0) –Systeme, Dokumente (z. B. [Immatrikulationsbescheinigung\) und Servicefunktionen](#page-26-0)

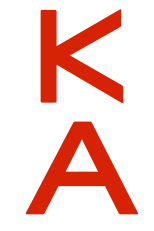

# <span id="page-3-0"></span>1 Online-Registrierung und -Bewerbung

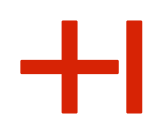

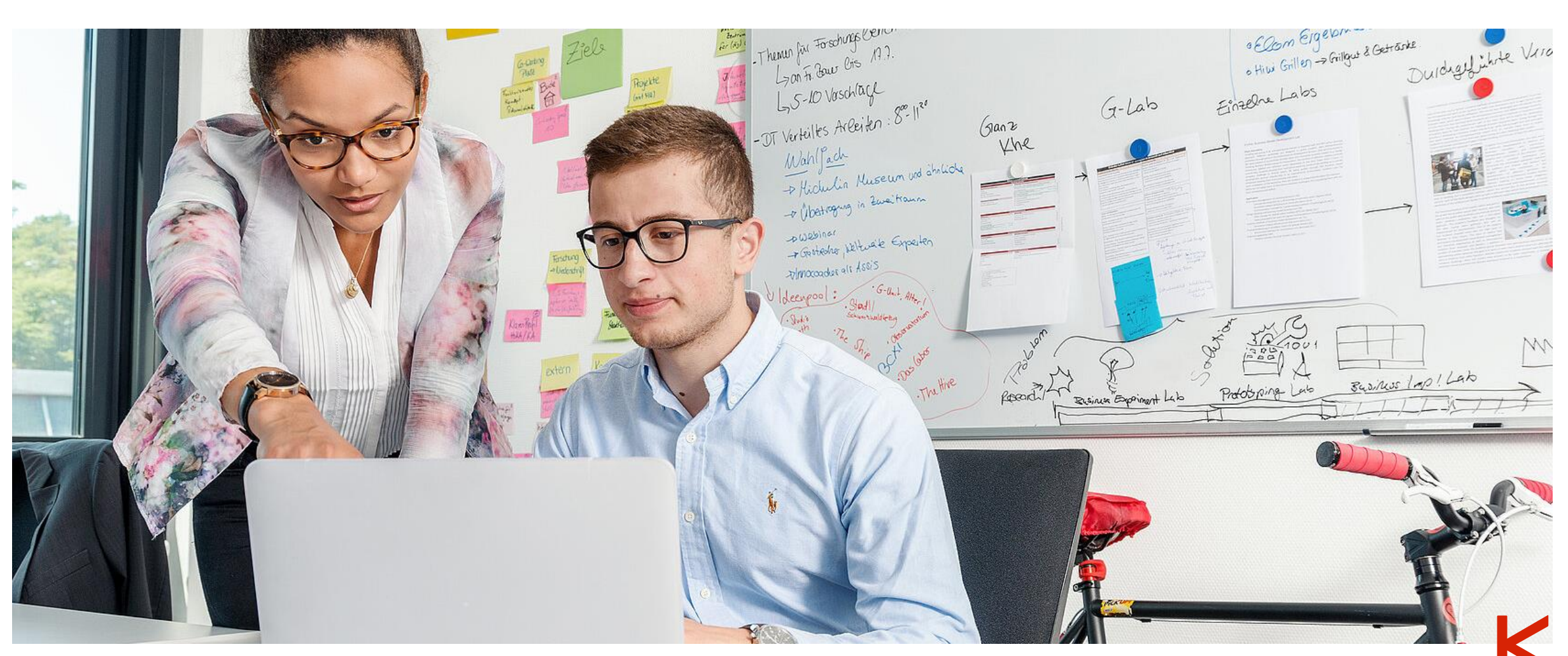

HKA-Images

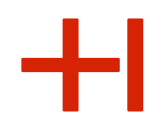

<span id="page-4-0"></span>Zunächst müssen Sie sich im Bewerbungsportal online registrieren. Geben Sie bitte direkt den Link zum Hochschulportal HISinOne ein: [https://hisinone.extern-hs-karlsruhe.de](https://hisinone.extern-hs-karlsruhe.de/)

### 2. Schritt

Bitte klicken Sie auf den Button "Bewerber/-innen".

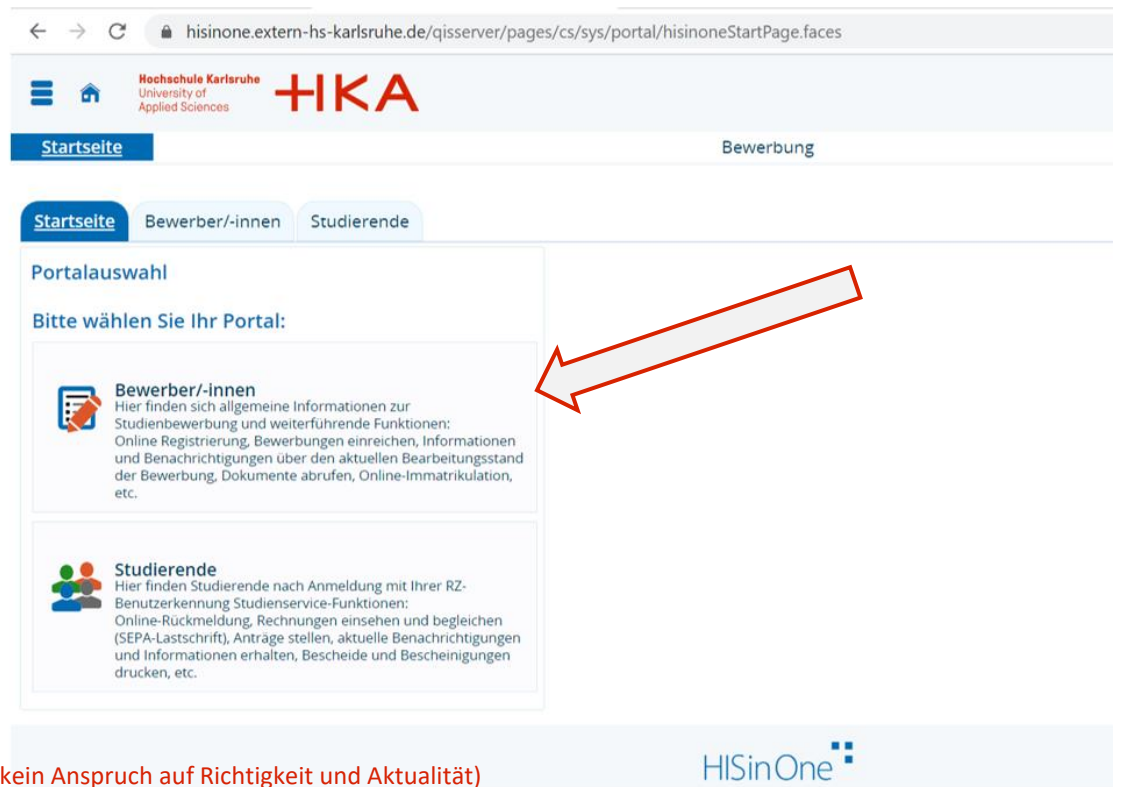

### Klicke auf den Button "Jetzt registrieren".

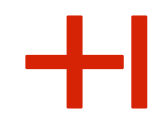

Ķ

### Beachte: Eine Bewerbung über hochschulstart.de ist für das Orientierungssemester **nicht** notwendig.

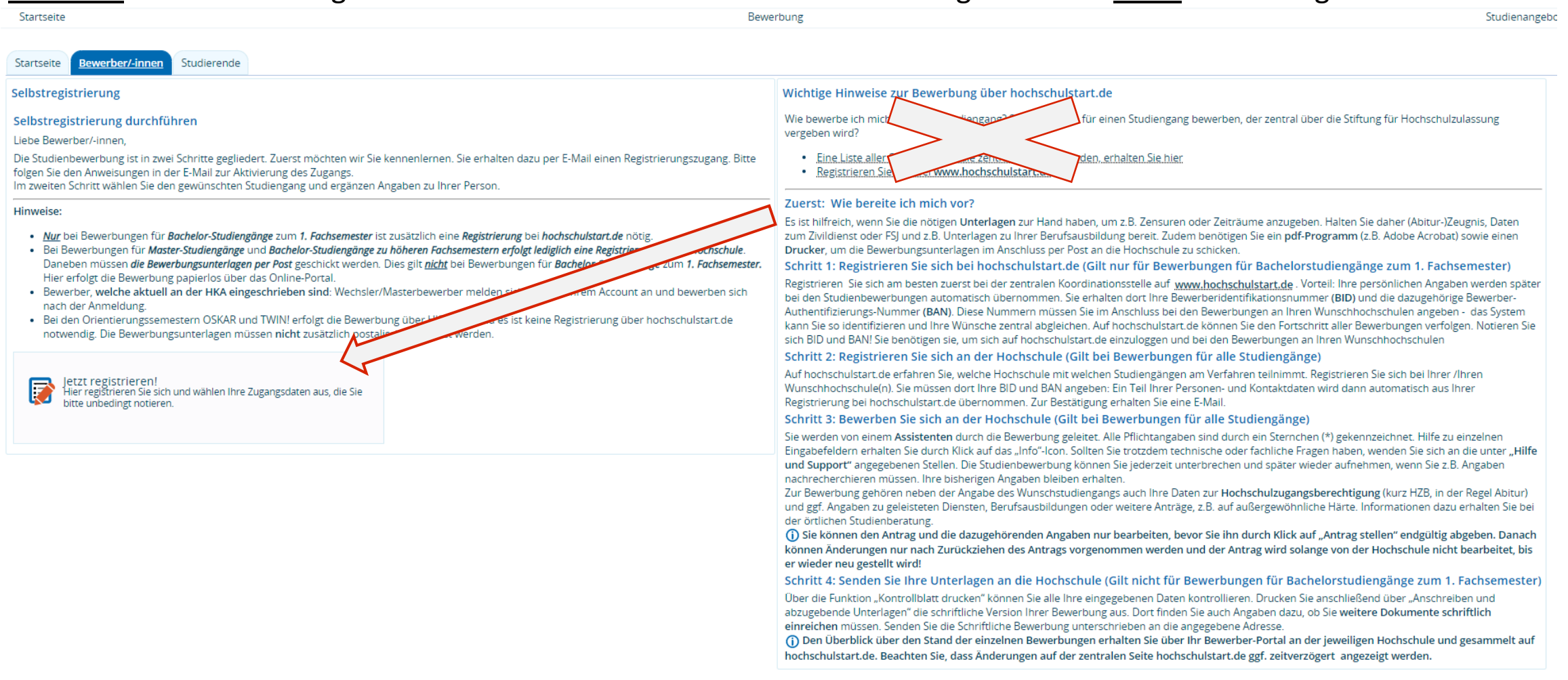

Bitte füllen Sie das Formular zur Registrierung aus.

WICHTIG: Das Passwort benötigen Sie auch zu einem späteren Zeitpunkt (u. a. Immatrikulationsprozess).

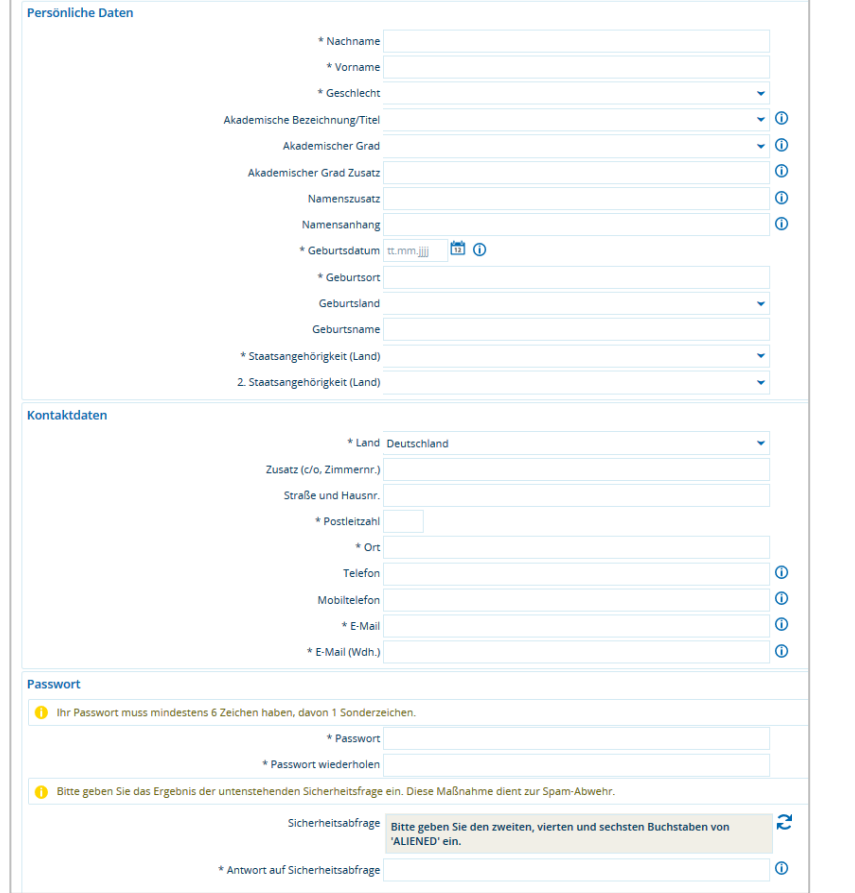

### Beachte:

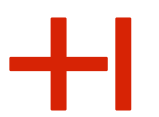

Auch an dieser Stelle ist keine Registrierung auf hochschulstart.de notwendig.

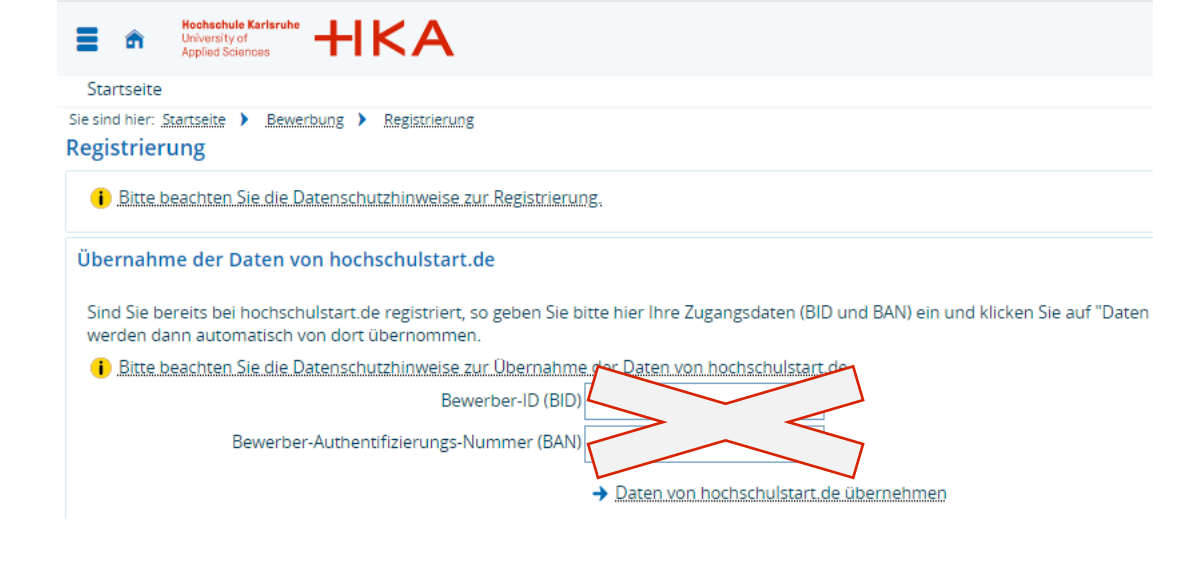

### 5. Schritt:

### Öffnen Sie die E-Mail von HISinOne in Ihrem E-Mail-Posteingang.

#### **Registrierung**

#### Vielen Dank für Ihre Registrierung.

Wir haben Ihnen soeben eine Willkommens-E-Mail zugeschickt. Bitte folgen Sie den darin enthaltenen Anweisungen, um Ihren Benutzer-Account freizuschalten. Die E-Mail enthält zusätzlich Ihren Benutzernamen, mit dem Sie sich nach der Freischaltung hier anmelden können

 $\rightarrow$  E-Mail-Verifikation

Es folgt die Verifizierung über den Link zur Anmeldung oder über den Freischaltcode. (s. o.)

### WICHTIG: Bitte sichern Sie die Informationen so, dass Sie auch zu einem späteren Zeitpunkt des Bewerbungsprozesses schnell die Benutzerkennung und das Passwort zur Hand haben.

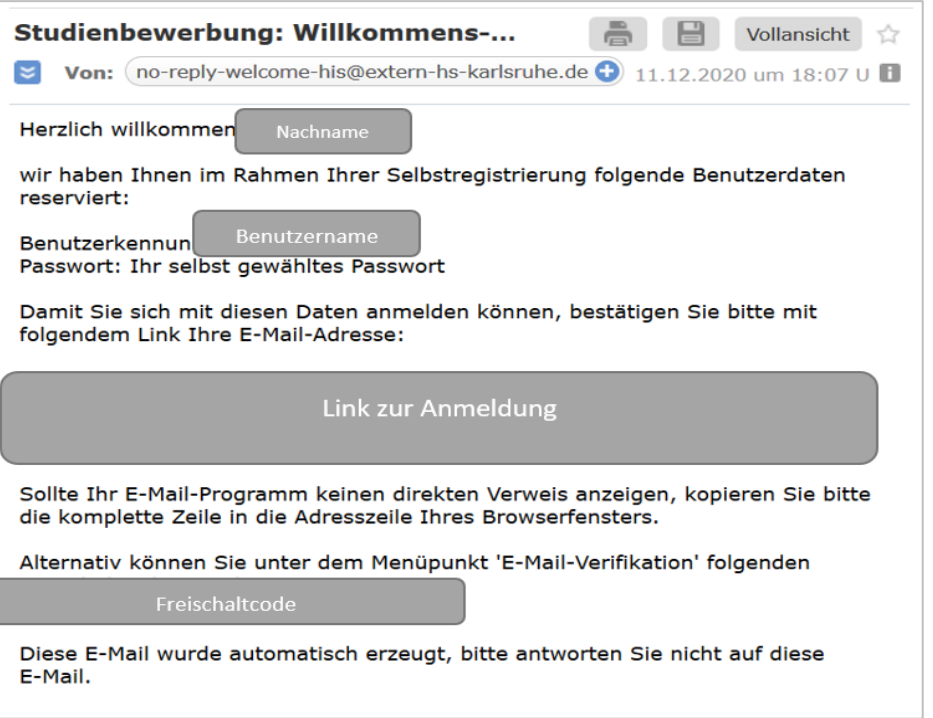

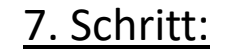

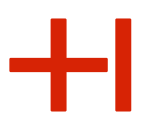

Melden Sie sich bitte an, um mit dem Bewerbungsprozess fortzufahren.

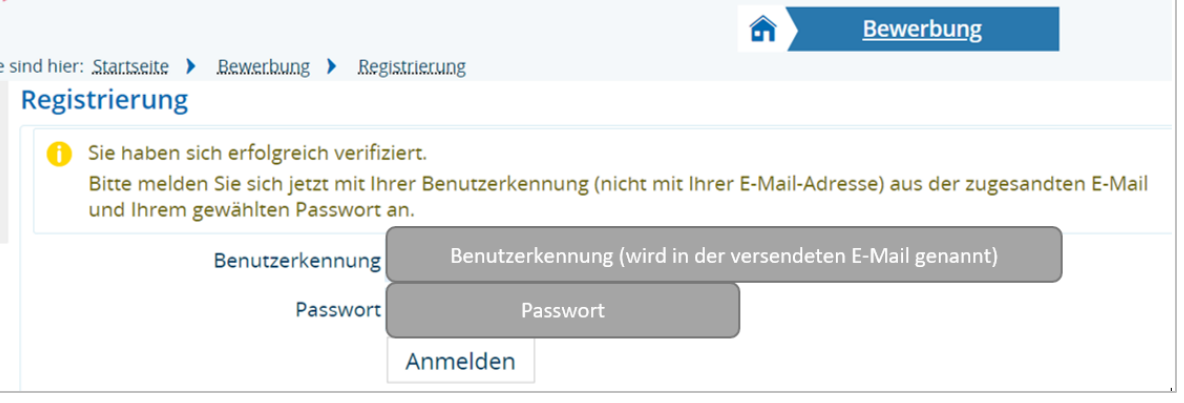

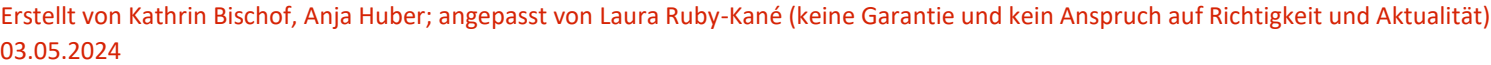

Nun können Sie – nach erfolgter Registrierung – mit der Bewerbung starten.

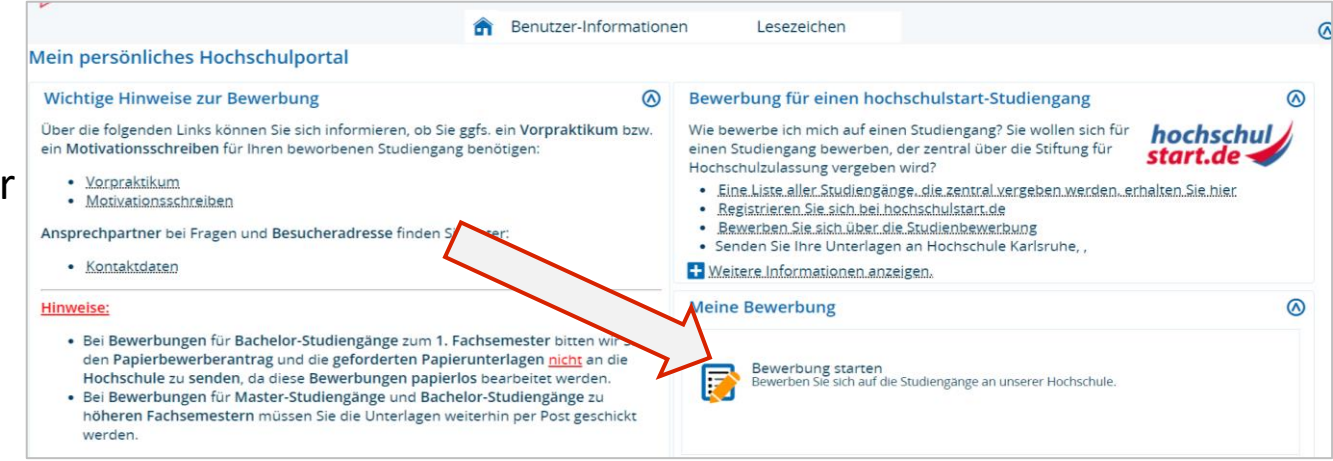

### 9. Schritt

### WICHTIG: Bitte **aktivieren Sie die E-Mail-**

### **Benachrichtigung, um über Statusänderungen\*** (z. B.

Zulassung zum Orientierungssemester) direkt via E-Mail informiert zu werden und prüfen Sie regelmäßig den Stand Ihrer Bewerbung über dieses Portal.

*\*"Status" heißt Bearbeitungsstatus Ihrer Bewerbung oder Immatrikulation ("Antragsfachstatus").* 

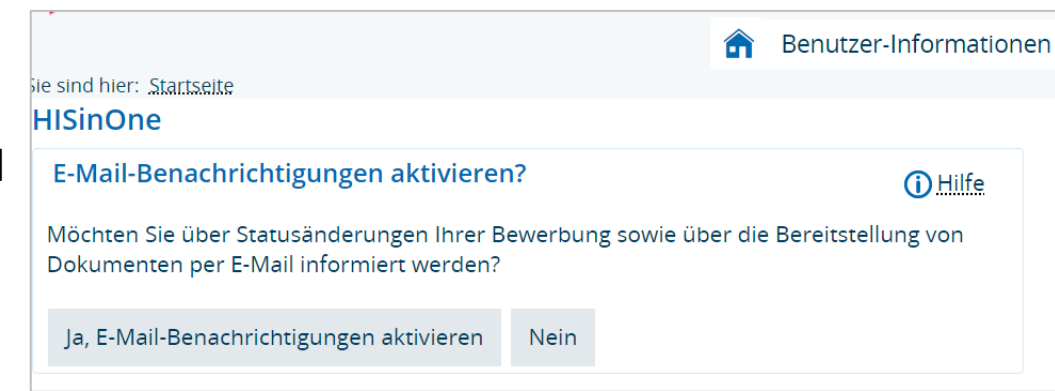

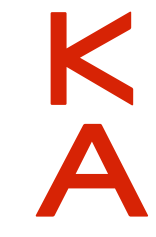

WICHTIG: Denken Sie daran, sich die sechsstellige Bewerbernummer auf der rechten Seite zu notieren. Füllen Sie bitte den Bewerbungsantrag aus.

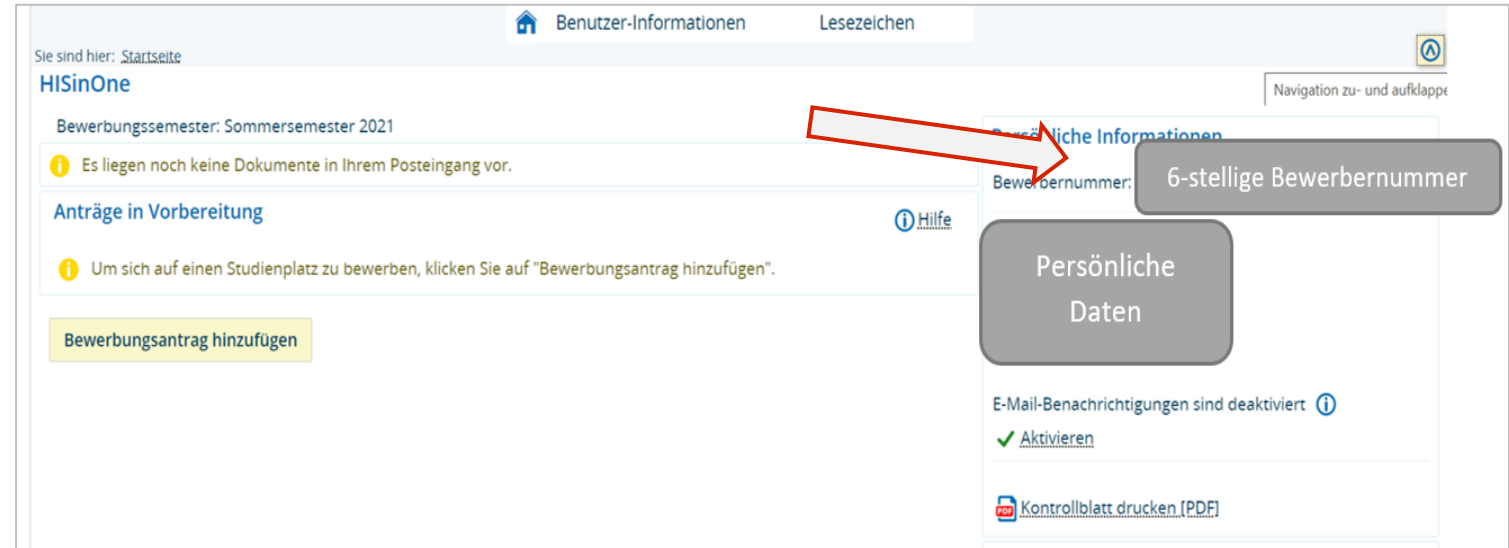

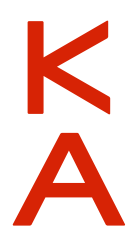

Wählen Sie im ersten Schritt bitte "kein Abschluss". Zur Info: Beim Orientierungssemester handelt es sich nicht um einen Abschluss im akademischen Sinne (z. B. in Form eines Bachelor- oder Masterabschlusses). Nach der Teilnahme am Orientierungssemester erhalten Sie ein Zertifikat mit einer Übersicht der erbrachten Leistungen oder eine Teilnahmebescheinigung. Abhängig vom anschließenden Bachelorstudiengang und von der Hochschule können Ihnen Prüfungen anerkannt werden.

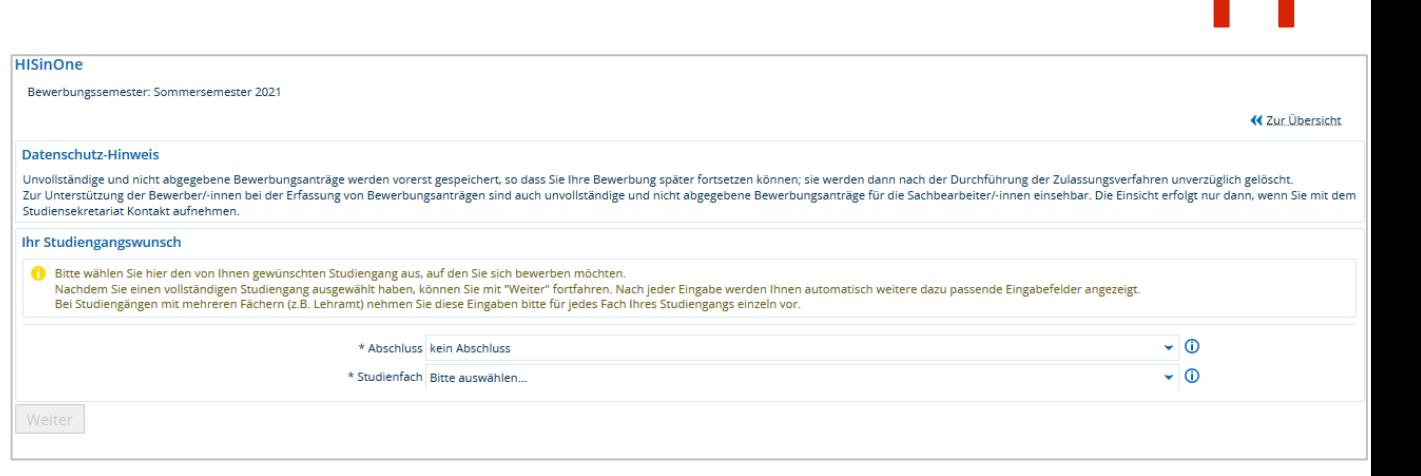

### 12. Schritt

Um sich für das Orientierungssemester zu bewerben, wählen Sie bitte "OSKAR - Orientierungssemester" unter "Studienfach" aus.

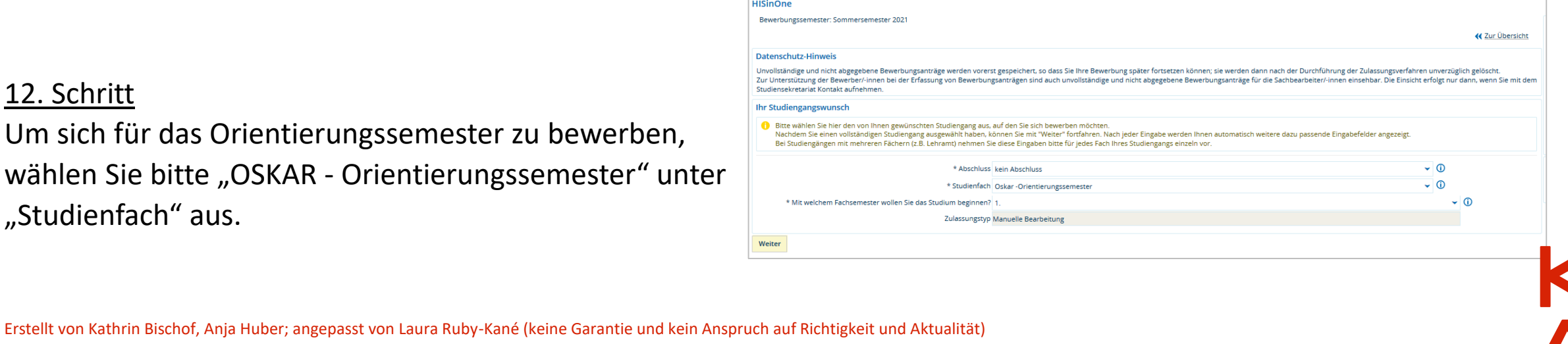

03.05.2024

Füllen Sie bitte auf dieser und den folgenden Seiten die offenen Felder aus.

WICHTIG: Bitte laden Sie sowohl die Vorder- als auch die Rückseite mit der Notenübersicht Ihrer Hochschulzugangsberechtigung hoch.

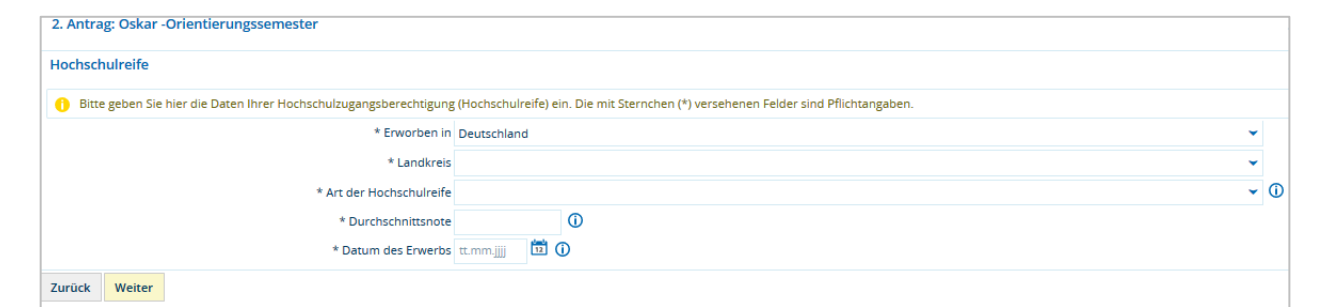

### 14. Schritt

WICHTIG: Ihre Bewerbung wird erst bearbeitet, wenn Sie auf der letzten Seite Ihre Angaben bestätigen und auf den Button "Antrag abgeben"\* drücken.

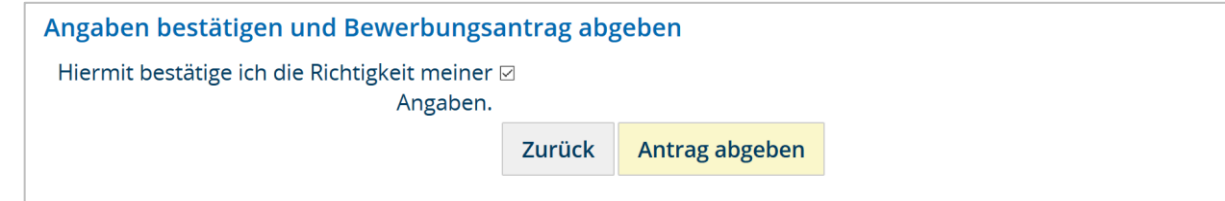

### 15. Schritt

Wenn Sie den "Antrag abgegeben" haben (also Ihre Online-Bewerbung abgeschickt haben), erhalten Sie eine E-Mail an Ihre im Portal HISinOne eingegebene E-Mail-

### Adresse.

*(\*hier ist mit "Antrag" Ihre Online-Bewerbung gemeint. Später müssen Sie noch einen Immatrikulationsantrag stellen, siehe weitere Schritte)*

# <span id="page-12-0"></span>Erklärung der Statusmeldungen im Bewerberportal Hisinone

**Bewerbungen einreichen**: Während und nach Ihrem Registrierungsprozess können folgende Statusmeldungen im Bewerberportal (Antragsfachstatus) angezeigt werden:

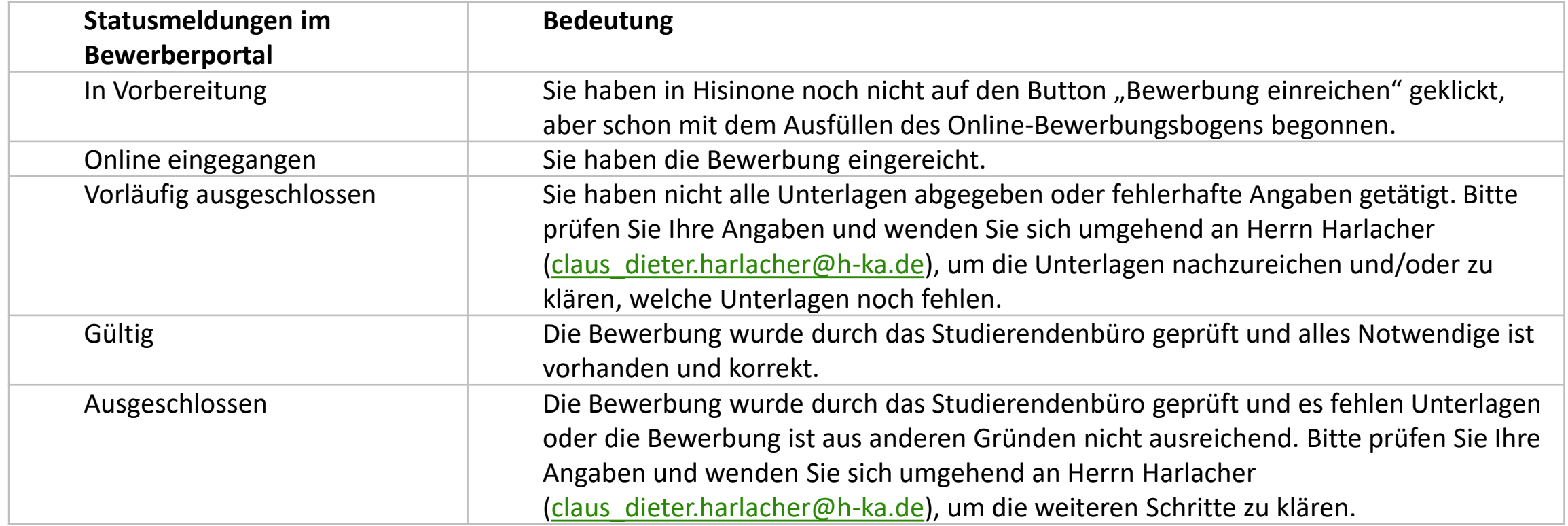

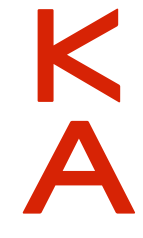

# <span id="page-13-0"></span>2 Zulassungsbescheid

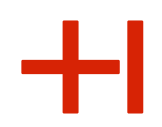

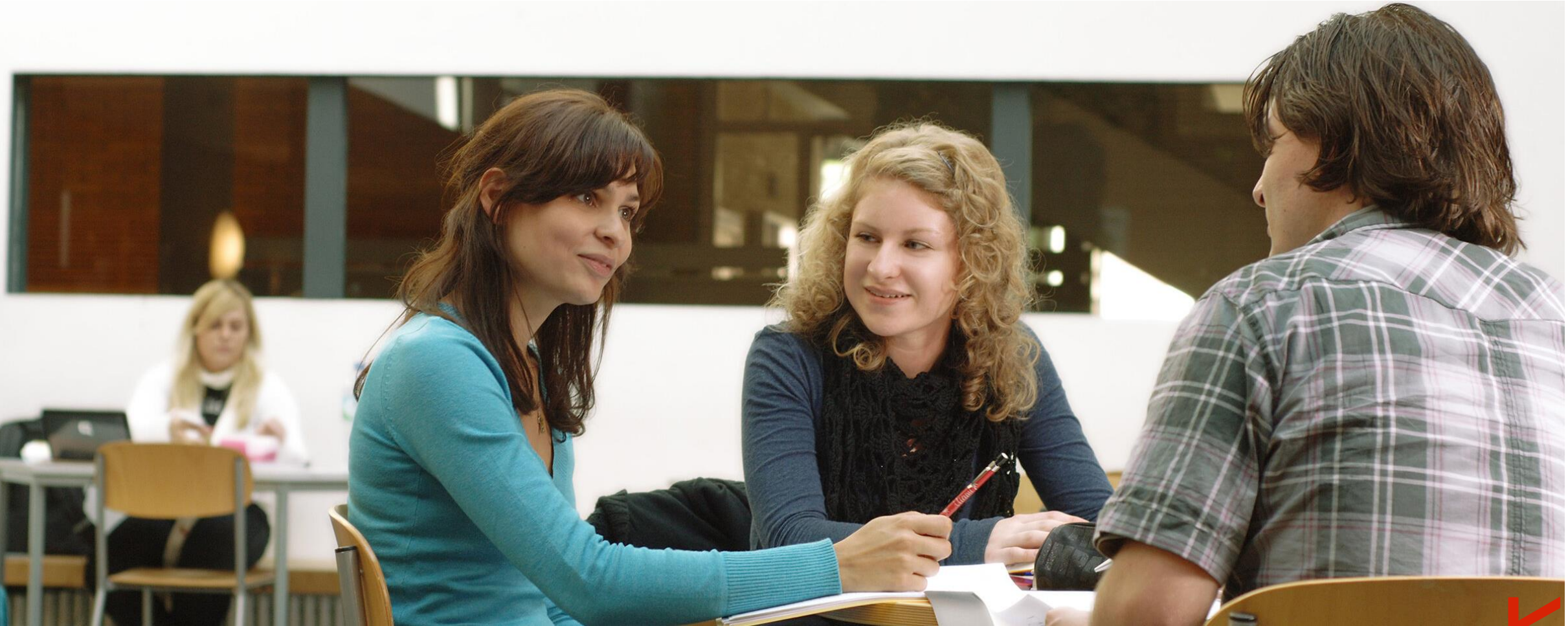

HKA-Images

14 Hochschule Karlsruhe März 2021

<span id="page-14-0"></span>Nach dem Bewerbungsschluss, welcher i. d. R. für eine Immatrikulation für das Wintersemester der 15.07. ist, wird [Ihre Bewerbung geprüft \(das kann ein paar Tage dauern\) und Sie erhalten vom Studierendenbüro \(https://www.h](https://www.h-ka.de/die-hochschule-karlsruhe/einrichtungen/studierendenbuero)ka.de/die-hochschule-karlsruhe/einrichtungen/studierendenbuero) einen **Zulassungs- oder Ablehnungsbescheid**. Sobald der Zulassungsbescheid im Portal für Sie hinterlegt ist, erhalten Sie dazu auch eine Statusmeldung, bzw. eine Mailbenachrichtigung, dass sich Ihr "Status" geändert hat. Mit Erhalt des Zulassungsbescheides müssen Sie innerhalb der auf dem Zulassungsbescheid genannten Frist (meist 8 Werktage) Ihren Immatrikulationsantrag per Post einreichen. Siehe nächste Schritte.

### 17. Schritt

Achtung: Trotz Erhalt des Zulassungsbescheides sind Sie immer **noch nicht immatrikuliert**! Im Hisinone-Portal müssen Sie anklicken, dass Sie das Zulassungsangebot für OSKAR annehmen. Bitte lesen Sie sich unbedingt den Zulassungsbescheid genau durch: Dort stehen alle Informationen, wie Sie als nächstes den Immatrikulationsantrag stellen müssen. Dabei ist eine die im Zulassungsbescheid angegebene **Frist** (von meist 8 Werktagen) einzuhalten.

WICHTIG: Merken und notieren Sie sich Ihre Bewerbernummer.

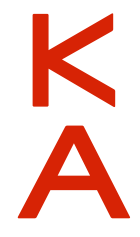

# <span id="page-15-0"></span>Erklärung der Statusmeldungen im Bewerberportal Hisinone

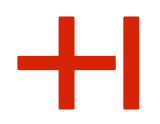

**Zulassungsangebot erhalten**: Nachdem Sie sich beworben haben, erfahren Sie zeitnah (i. d. R. innerhalb einer Woche), ob Sie den OSKAR-Studienplatz erhalten haben. Dies erfahren Sie, wenn Sie sich in das Hisinone-Portal einloggen. In der Tabelle erklären wir Ihnen, was die möglichen Statusmeldungen im Portal bedeuten und was Sie jeweils weiter unternehmen müssen:

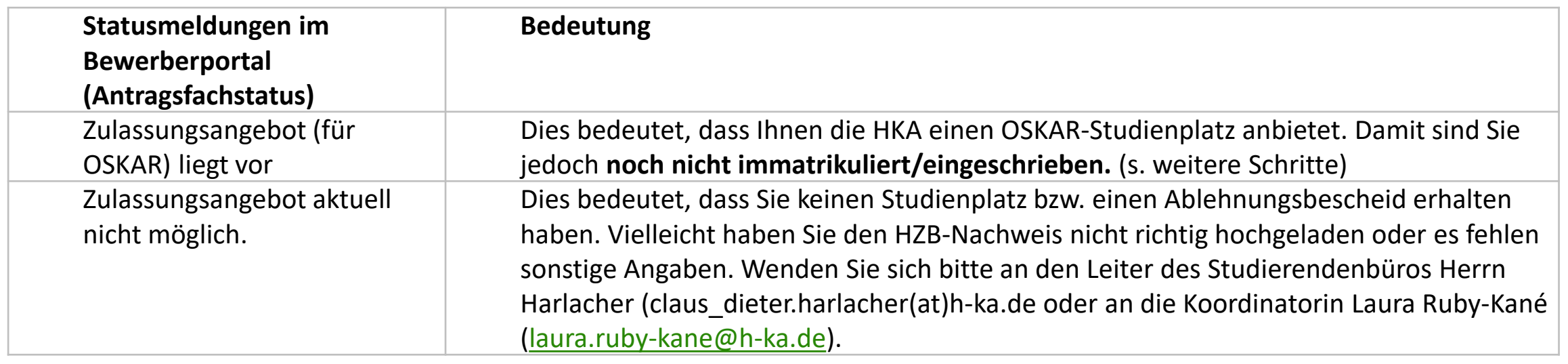

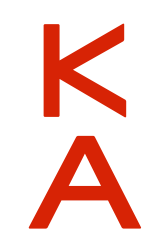

# <span id="page-16-0"></span>Erklärung der Statusmeldungen im Bewerberportal Hisinone

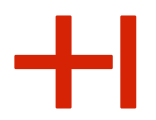

**Zulassungsangebot annehmen**: Im nächsten Schritt auf dem Weg zur Immatrikulation folgt Annahme des Zulassungsangebots (online). Damit sind Sie aber noch nicht eingeschrieben (s. Schritt 18)

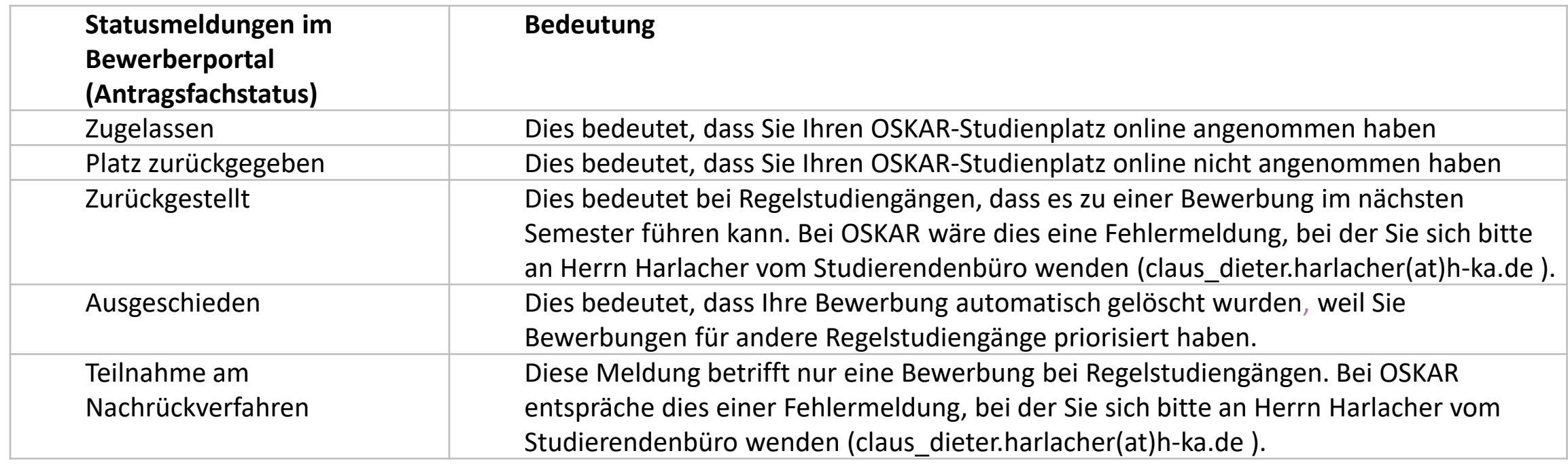

# <span id="page-17-0"></span>3 Immatrikulationsantrag

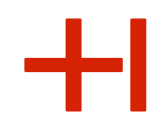

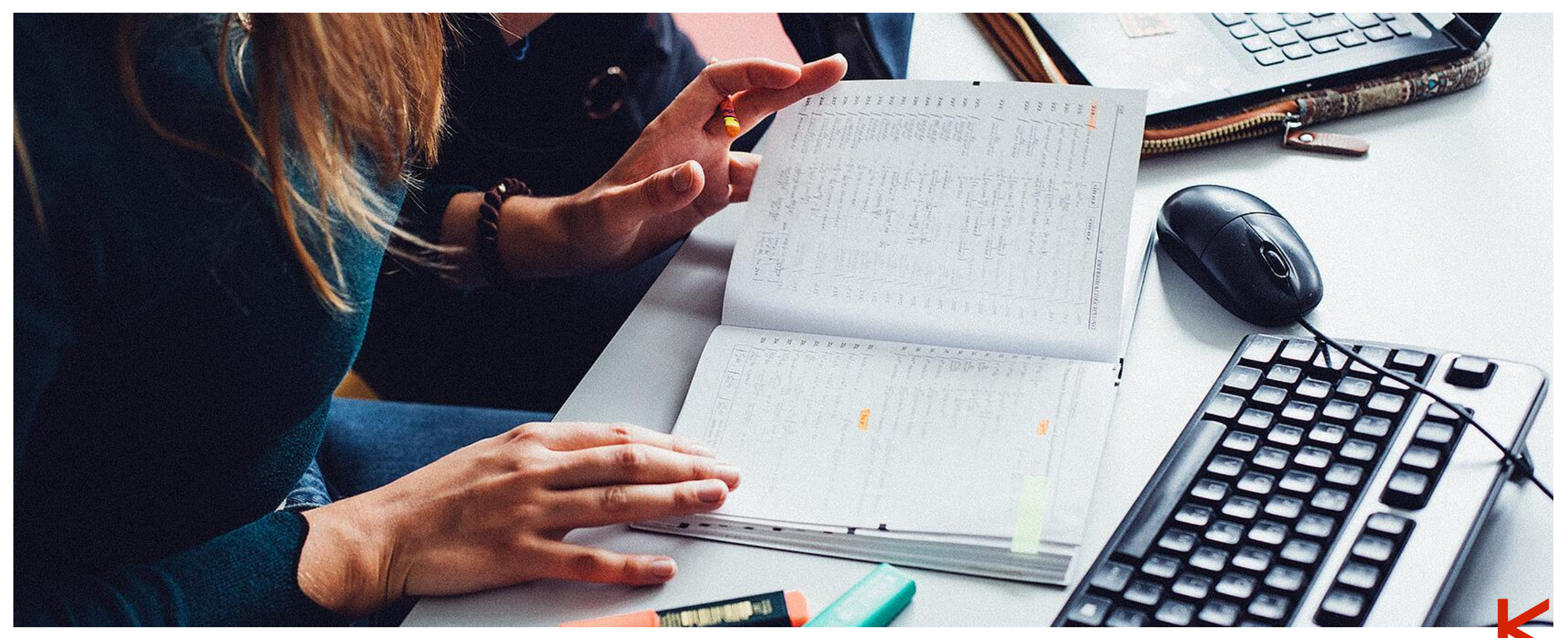

HKA-Images

### <span id="page-18-0"></span>**Immatrikulationsantrag stellen:**

Sie müssen das Zulassungsangebot online annehmen (Antragsfachstatus: Online angenommen) und **innerhalb der im Zulassungsbescheid genannten Frist (i. d. R. 8 Werktage) alle im Zulassungsbescheid genannten Anweisungen** und die Überweisung tätigen.

Unter anderem müssen Sie die Hochschulzugangsberechtigung und ein Passbild an das Studierendenbüro schicken. Die Kontaktdaten für den Postversand Ihrer Unterlagen finden Sie auf dem Schreiben rechts oben.

Die Krankenkassenbescheinigung wird seit dem 01.01.2022 automatisch übermittelt. Sie müssen Ihrer Krankenversicherung die Nummer auf dem Zulassungsbescheid melden.

Bei der Überweisung unbedingt den im Zulassungsbescheid genannten Verwendungszweck nennen. Bitte lesen Sie weiterhin Ihre Mails und verfolgen Sie die Statusmeldungen im HisinOne-Portal (siehe folgende Tabelle).

Erst wenn dort steht, dass Sie den Status "immatrikuliert" haben, waren Ihre Unterlagen vollständig und Sie erhalten dann neben den RZ-Zugangsdaten für z.B. die Online-Lernplattform auch per Post die Campuskarte (Studierendenausweis) und können sich selbst Ihre Immatrikulationsbescheinigungen ausdrucken.

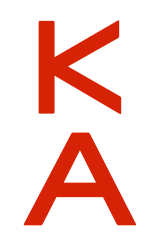

# <span id="page-19-0"></span>Erklärung der Statusmeldungen im Bewerberportal Hisinone

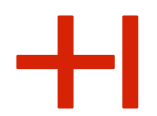

**Immatrikulation beantragen:** Der Immatrikulationsantrag mit den entsprechenden Unterlagen wird nach Posteingang vom Studierendenbüro geprüft.

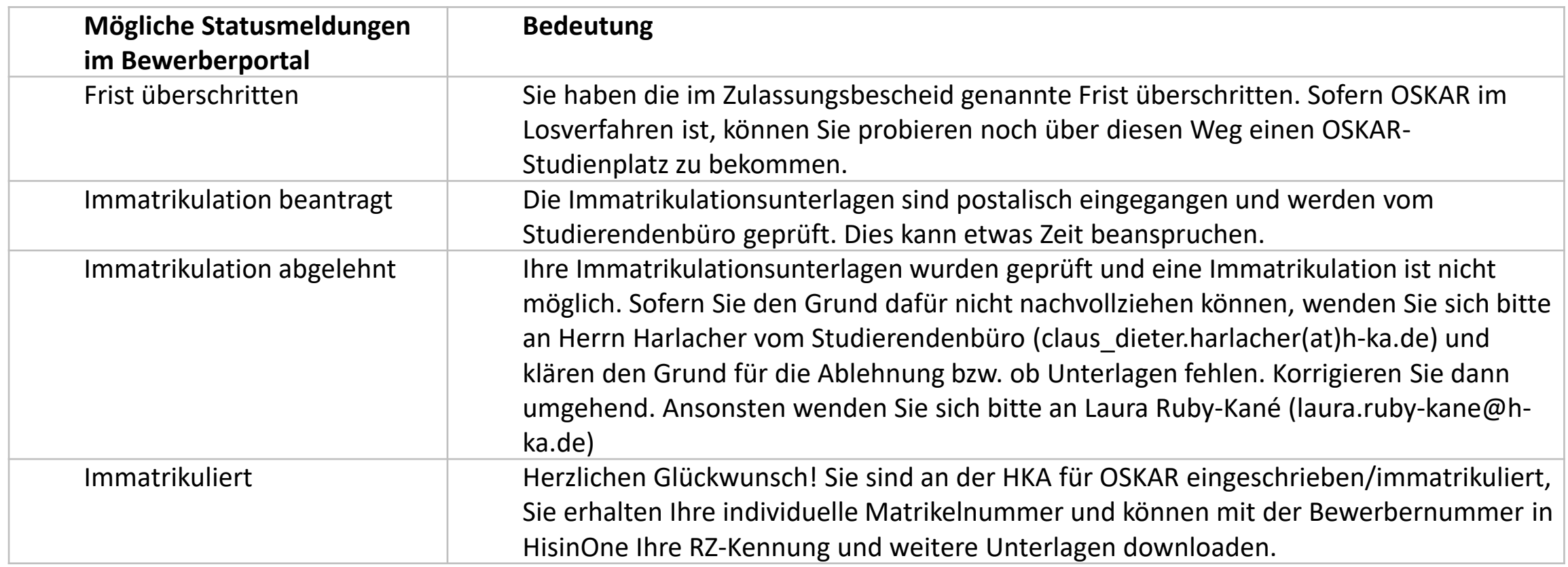

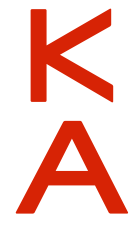

### <span id="page-20-0"></span>4 RZ-Zugangsdaten

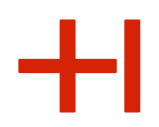

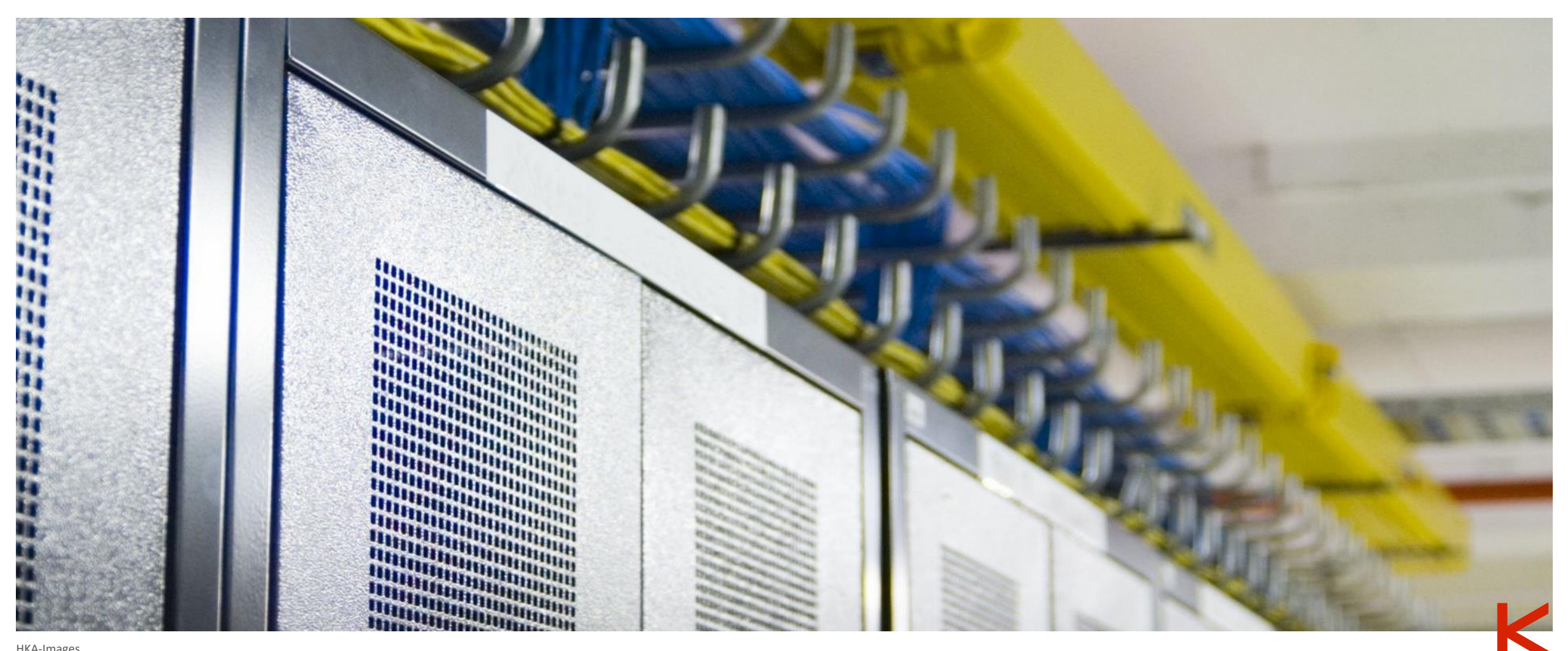

#### HKA-Images

## RZ\*-Zugangsdaten

### **Für das Studium benötigen Sie dringend Ihre RZ-**

**Zugangsdaten**, womit Sie u. a. auf die digitale Lernplattform der Hochschule (Ilias) und die Online-Services zur studentischen Selbstverwaltung zugreifen können. Diese ermöglichen Ihnen auch, auf Ihr E-Mailpostfach zuzugreifen, Lehrveranstaltungen beizutreten, Ihre Vorlesungsunterlagen einzusehen und herunterzuladen usw.

Sobald Ihnen eine Matrikelnummer zugeteilt wurde, werden Ihre RZ-Zugangsdaten innerhalb der nächsten zwei Werktage angelegt. Zu Ihren Zugangsdaten gelangen Sie über [https://hisinone.extern-hs-karlsruhe.de](https://hisinone.extern-hs-karlsruhe.de/) (Bewerberportal). Eine genaue Anleitung finden sie hier: https://www.h[ka.de/studieren/studium-organisieren/einstieg-ins-studium/rz](https://www.h-ka.de/studieren/studium-organisieren/einstieg-ins-studium/rz-zugang)zugang (auch für den Fall, dass Sie die Bewerbungszugangsdaten nicht vorliegen haben sollten).

*\*RZ steht für Rechenzentrum*

Erstellt von Kathrin Bischof, Anja Huber; angepasst von Laura Ruby-Kané (keine Garantie und kein Anspruch auf Richtigkeit und Aktualität) 03.05.2024

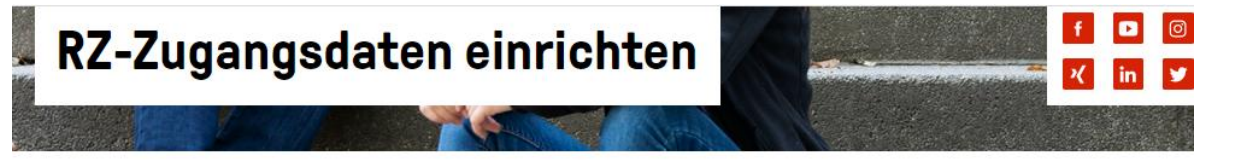

Startseite - studieren - Studium organisieren - Einstieg ins Studium - RZ-Zugang

### Wie richte ich meinen RZ-Zugang ein?

Für das Studium benötigen Sie Zugangsdaten des Rechenzentrums (RZ). Die RZ-Zugangsdaten können Sie im Campus-Management-System "HISinOne" abrufen. Das HISinOne-System finden Sie unter: https://hisinone.extern-hs-karlsruhe.de >

### Schritt 1 - Bei HISinOne erstmalig anmelden

Zum Abrufen Ihrer RZ-Zugangsdaten melden Sie sich bitte beim Campus-Management-System HISinOne > rechts oben mit der Bewerber-Benutzerkennung und Bewerber-Passwort d. h. den Zugangsdaten aus Ihrem Bewerbungsprozess (von Hochschulstart) an.

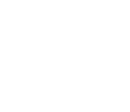

## RZ-Zugangsdaten

Falls bei Ihrem ersten Versuch, die RZ-Zugangsdaten abzurufen, die Meldung "Passwort bereits verbraucht" erscheint, sind sie noch etwas zu früh dran. Bitte versuchen Sie es am nächsten Tag erneut.

Über das Portal [https://hisinone.extern-hs-karlsruhe.de](https://hisinone.extern-hs-karlsruhe.de/) erfolgte bereits Ihr Bewerbungsprozess. Erst ca. zwei Werktage nach Ihrer Zulassung wird für Sie der Reiter/die Funktion **Bescheinigungen** sichtbar.

Für die Anmeldung benötigen Sie wieder Ihre Zugangsdaten, welche Sie im Rahmen Ihrer Bewerbung an der Hochschule (Mein persönliches Hochschulportal/HISinOne) angelegt haben. Wenn Sie jetzt die Funktion "Bescheinigungen" wählen, haben Sie den Zugriff auf verschiedene, wichtige Dokumente (z. B. Immatrikulationsbescheinigung, KVV-Bescheinigung, RZ-Zugangsdaten)

Wichtig: Merken Sie sich bzw. speichern Sie Ihre Initialen RZ-Zugangsdaten (Pdf-Dokument). Sie werden diese am ersten Tag an der Hochschule und auch während Ihres Studiums regelmäßig benötigen.

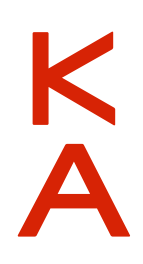

## <span id="page-23-0"></span>5 Weitere Informationen

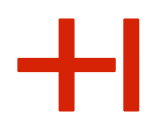

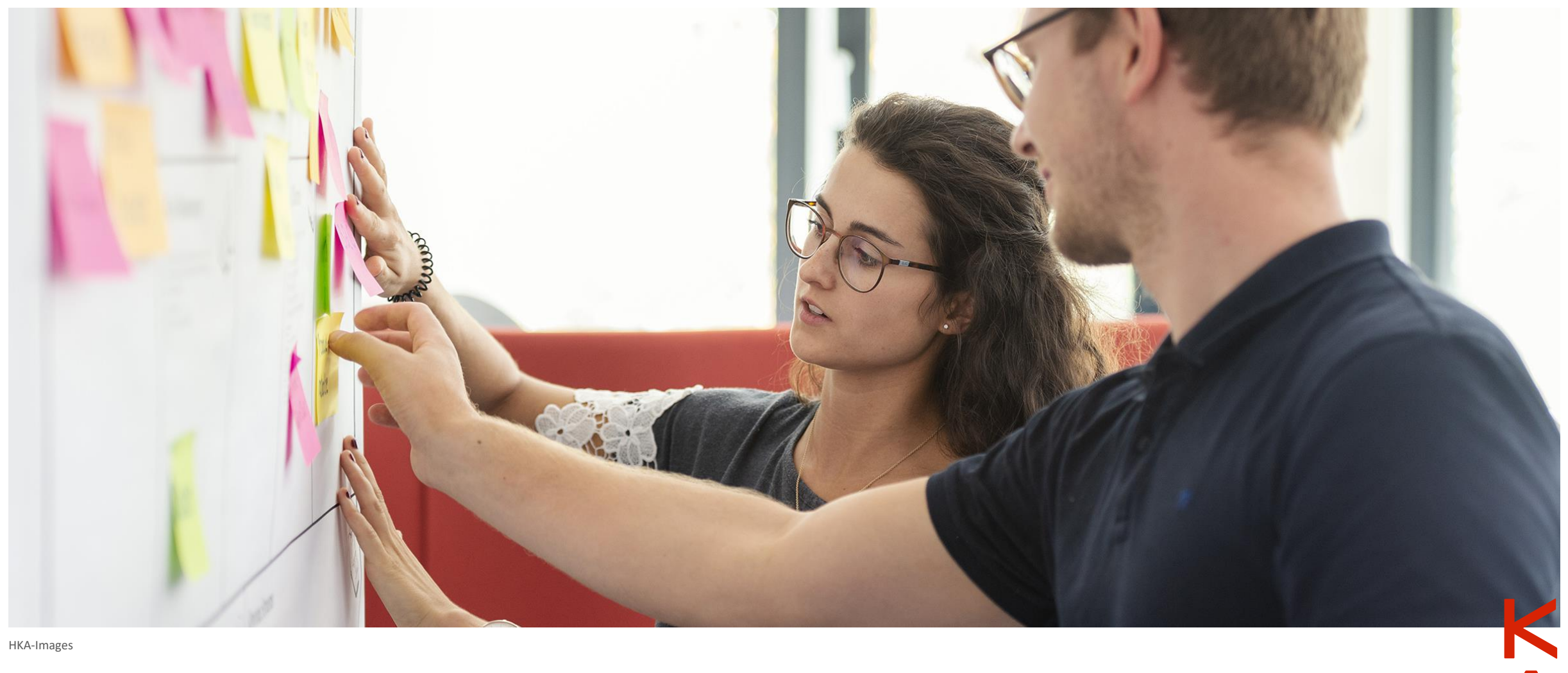

HKA-Images

# <span id="page-24-0"></span>Rund ums Studium

Weitere Informationen zum Studienstart finden Sie unter:

[https://www.h-ka.de/studieren/studium](https://www.h-ka.de/studieren/studium-organisieren/einstieg-ins-studium)organisieren/einstieg-ins-studium

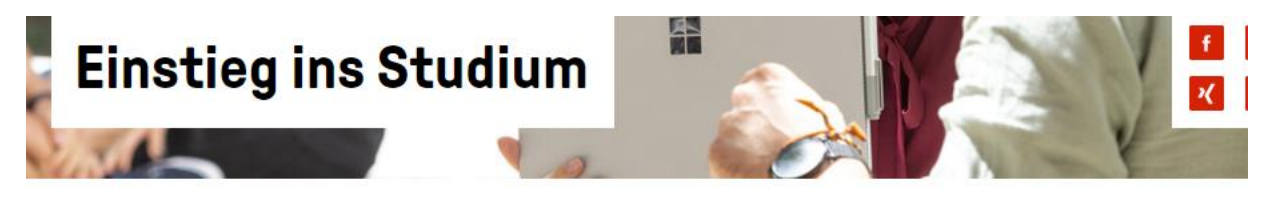

Startseite - studieren - Studium organisieren - Einstieg ins Studium

#### An der HKA immatrikulieren

Wenn Sie den Zulassungsbescheid der HKA bekommen haben, bitten wir Sie die Zahlung der Semestergebühr und die Immatrikulation an der Hochschule vorzunehmen. In unserer Checkliste finden Sie außerdem noch ein paar nützliche Links.

An der HKA immatrikulieren >

#### RZ-Zugang einrichten

Für das Studium an der Hochschule Karlsruhe benötigen Sie einen Zugang zum Hochschulnetz. Wie Sie die Zugangsdaten erhalten, zeigen wir Ihnen in einer einfachen Schritt-für-Schritt-Anleitung.

RZ-Zugang einrichten >

### **Studierendenausw** eis

The conflict construction and to be the

#### **Brückenkurse**

Für alle Studienanfängerinnen und Studienanfänger werden Brücken**Termine** 

14.03.2022: Einführungsveranstaltungen in den

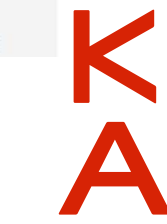

# <span id="page-25-0"></span>IT-Anwendungen und -Systeme

**Hochschule Karlsruhe** University of

**Applied Sciences** Rechenzentrum

Informationen (Flyer) zu IT-Anwendungen und IT-Systemen sowie eine Einführungspräsentation für Studierende (in Deutsch und Englisch) sind unter folgendem Link hinterlegt: <https://www.h-ka.de/rz>

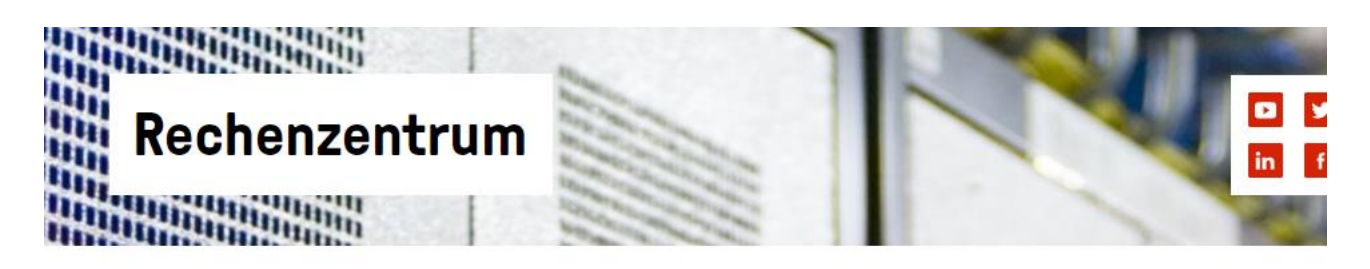

Startseite - Die HKA - Einrichtungen - Rechenzentrum

Das Rechenzentrum (RZ) der Hochschule Karlsruhe stellt vor allem ein Kompetenz- und Dienstleistungszentrum für alle Belange der Infrastruktur zur Informationsversorgung und -verarbeitung, zur digitalen Kommunikation und zum Einsatz neuer Medien dar. Es untergliedert sich in die beiden Abteilungen IT-Anwendungen (ITA) und IT-Systeme (ITS).

Unser Dienstleistungsangebot setzt sich zusammen aus dem Identitätsmanagement, der Kommunikationsinfrastruktur, Unterstützung von Studium und Lehre, Bereitstellung von Arbeitsplätzen wie auch die Collaborationsunterstützung. Weitere Informationen finden Sie nach der Anmeldung unter: https://www.h-ka.de/intern/ >

Please note: With the help of the 'language-function' on the top-right of this page, you can acces the the *english* version of this site >.

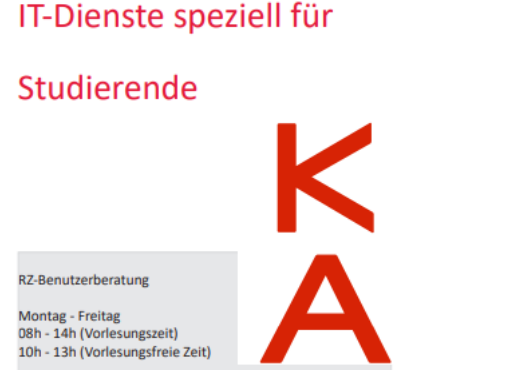

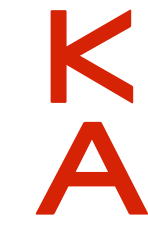

Erstellt von Kathrin Bischof, Anja Huber; angepasst von Laura Ruby-Kané (keine Garantie und kein Anspruch auf Richtigkeit und Aktualität) 03.05.2024

26

## <span id="page-26-0"></span>Dokumente und Service-Funktionen

[Einige Dokumente und Service-Funktionen wie Kontaktdaten ändern finden Sie unter: https://hisinone.extern-hs](https://hisinone.extern-hs-karlsruhe.de/qisserver/pages/cs/sys/portal/hisinoneStartPage.faces)karlsruhe.de/qisserver/pages/cs/sys/portal/hisinoneStartPage.faces

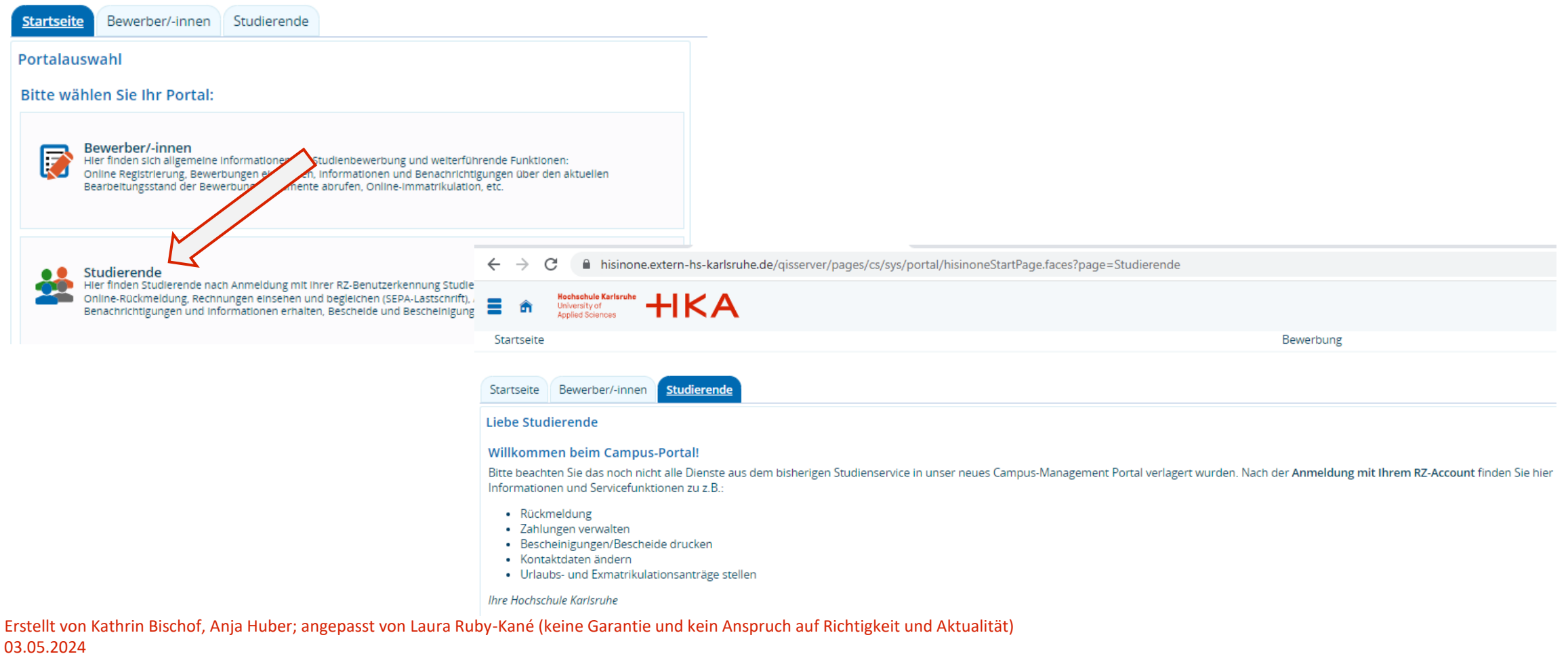

**Hochschule Karlsruhe** 

University of<br>Applied Sciences

 $\mathbf{H}$ K A